U narednom tekstu možete pronaći detalje oko podešavanja TP Link rutera i to modela TL-WR542G, TL-WR543G i TL-WR-340G.

Razlika između ovih modela je minorna odnosno model 543G ima mogućnost rada kao WISP client ruter ali se ona ne koristi u našem slučaju.

Takođe važno je napomenuti da se modeli 542G i 543G više ne proizvode ali se još uvijek mogu kupiti u našim radnjama i predstavljaju dobru kupovinu.

## **Važna napomena**

**Podrazumjevamo da je ruter tek raspakovan odnosno da na njemu nisu vršena podešavanja. U slučaju da je ruter već korišten kod drugog operatera, predlažemo da ruter restartujete na fabrička podešavanja. Vraćanje rutera na fabrička podešavanja se vrše tako što ruter uključite u struju i olovku ili neki drugi prigodan predmet umetnete u maleni otvor pored antene ali tako da pritisnete taster unutar otvora. Tako pritisnut taster držite 10-ak sekundi.**

## **Povezivanje rutera**

Da biste pristupili podešavanju rutera neophodno je povezati sam ruter sa našim kablovskim modemom i to tako što ćete UTP kabal iz modema povezati sa WAN portom rutera (plavi izdvojeni port).

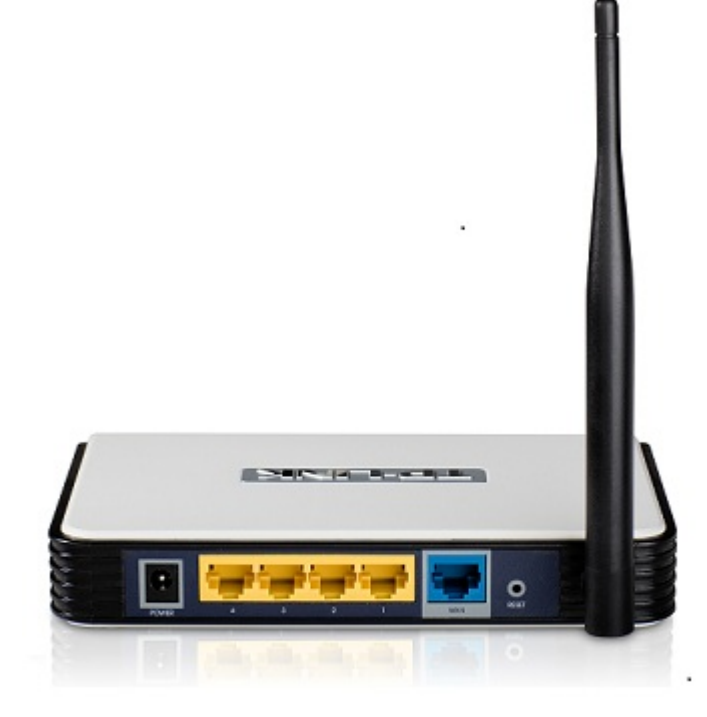

Nakon toga prebacite LAN karticu računara na "**Obtain and IP address automatically**" kako smo opisali na OVOJ stranici, i sačekajte da ruter dodijeli IP adresu Vašem računaru (par sekundi).

Pokrenite web browser (Internet Explorer, Mozilla Firefox Opera ili Google Chrome) te u polju address upišite **192.168.1.1** te pritisnite **Enter**.

Kao username i password upišite **admin** (dakle admin u oba polja).

Ukoliko imate model 543G prvi korak je da u sekciji **Operation mode**, prebacite na opciju **AP router** i kliknite na **Save**.

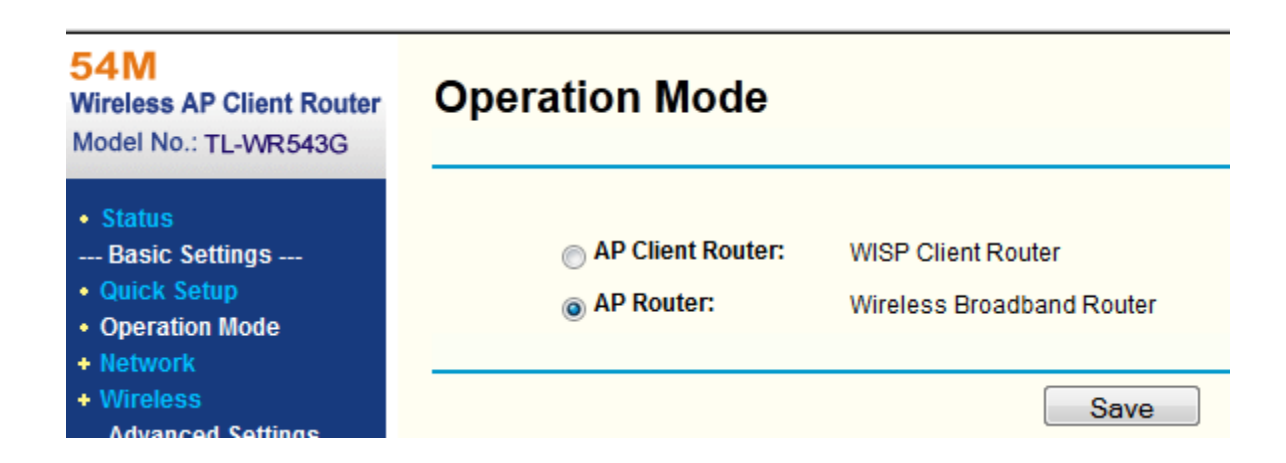

Ukoliko posjedujete model 542G, preskočite ovaj korak.

Dalje kliknite na **Network** - **WAN**

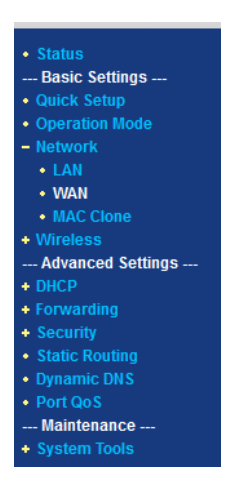

i provjeride da li je u padajućem meniju odabrana opcija **Dynamic IP** kao što je prikazano na slici ispod.

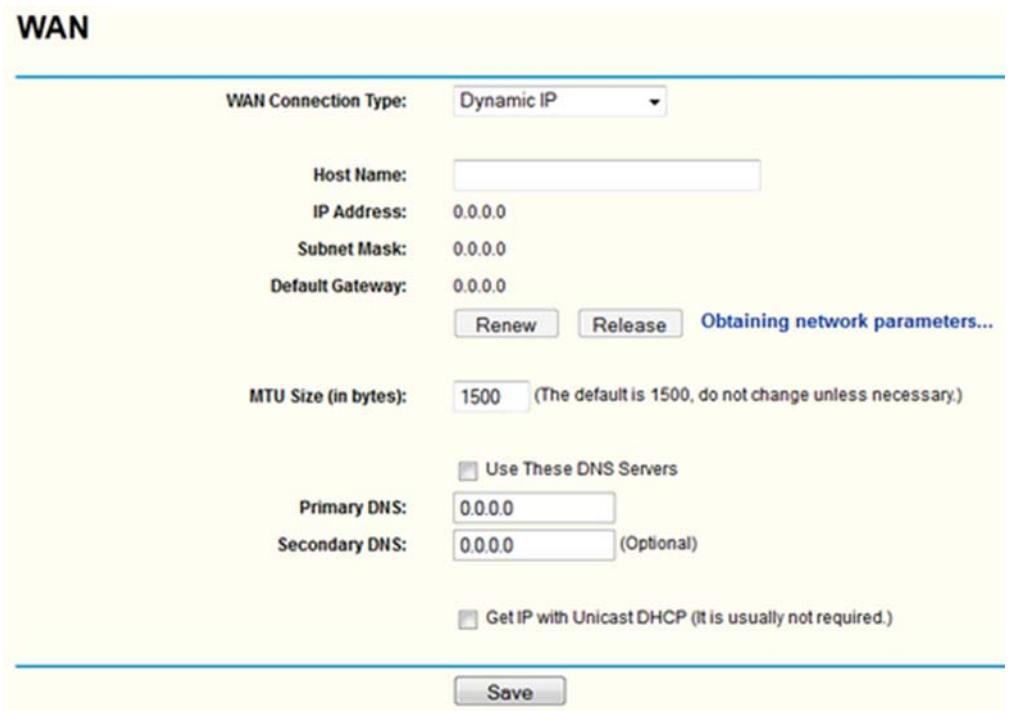

Ukoliko već nije odabrana , odaberite opciju **Dynamic IP** i kliknite na **Save**.

Dalje kliknite na **Wireless** - **Wireless Settings** kao na slici ispod.

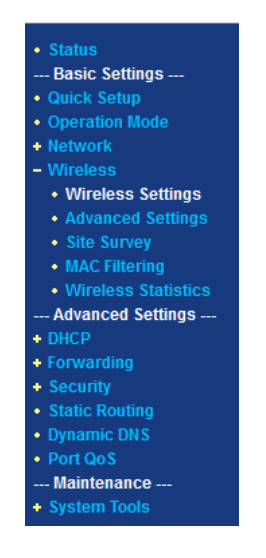

Na slici ispod je prizakaza stranica za podešavanja wireless dijela.

U polju **SSID** upišite kako želite da se zove wireless mreža (ovaj naziv ćete vidjeti na svom laptopu ili mobilnom telefonu kao wireless mrežu).

Preporučujemo da u polju **Channel** odaberete neki broj različit od **6** kako bi izbjegli moguće smetnje jer većina rutera u komšiluku radi upravo na tom kanalu (takođe nemojte birati kanal preko broja 11 kako bi i računari zaključani na USA region mogli vidjeti Vašu mrežu).

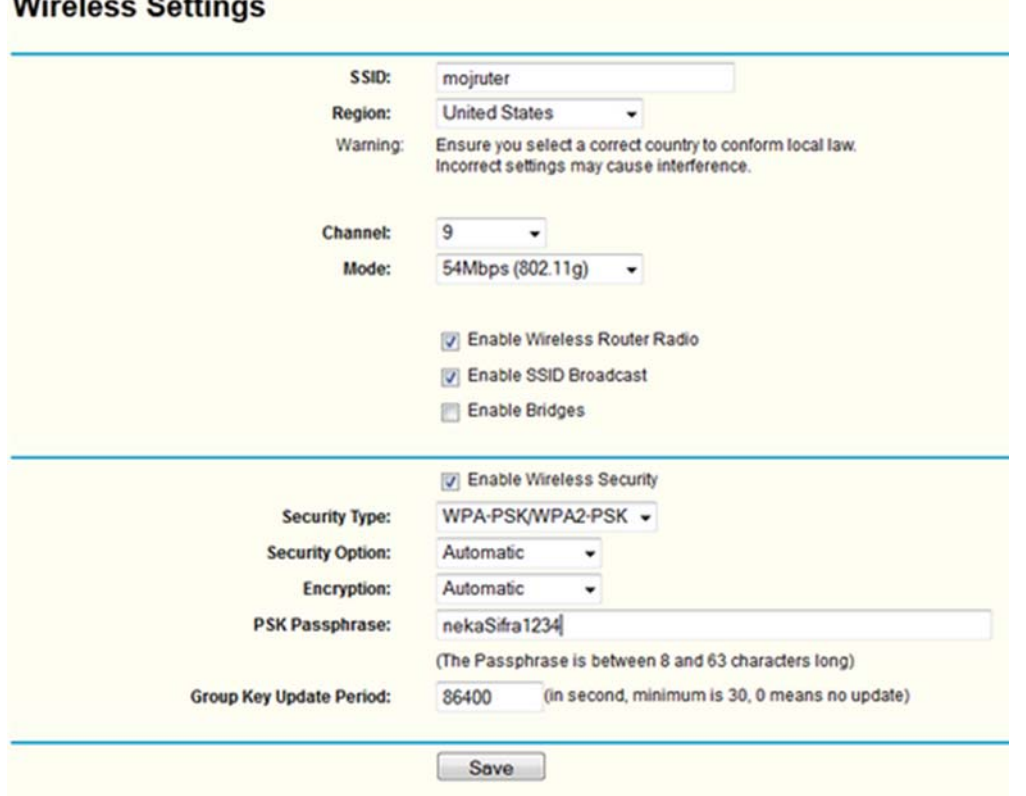

Dalje, uključite opciju **Enable Wireless Security**, odaberite u padajućem meniju **WPA-PSK/WPA2-PSK** kako bi imali najjaču zaštitu te u polje **PSK Passphrase** upišite neku šifru koju ćete lako zapamtiti ali opet neće biti laka za pogoditi (nemojte stavljati Vaše ime i prezime, ime djeteta, i slične podatke koje poznaju komšije).

Dužina šifre mora biti minimalno 8 karaktera. Snimite podešavanja klikom na **Save**.

Restartujte ruter isključivanjem adaptera i ponovnim uključivanjem ili kroz meni **System tools** - **Reboot**.

Nakon što se ruter ponovo upali, pokušajte koristiti Internet. U slučaju problema, vratite se na prethodne korake i provjerite podešavanja.

## **Važne napomene**

**Svaki ruter rasipa signal i izvan Vašeg stana te je obaveza da uključite wireless zaštitu.**